### **Міністерство освіти і науки України**

### **Полтавський національний технічний університет імені Юрія Кондратюка**

**Кафедра комп'ютерних та інформаційних технологій і систем**

# **НАВЧАЛЬНИЙ ПОСІБНИК**

З ДИСЦИПЛІНИ

# **«АЛГОРИТМІЗАЦІЯ ТА ПРОГРАМУВАННЯ» ЧАСТИНА І: ПРОГРАМУВАННЯ В ІНТЕГРОВАНОМУ СЕРЕДОВИЩІ IDE VISUAL STUDIO**

# **ДЛЯ СТУДЕНТІВ ДЕННОЇ ТА ЗАОЧНОЇ ФОРМИ НАВЧАННЯ: 122 – «Комп'ютерні науки»**

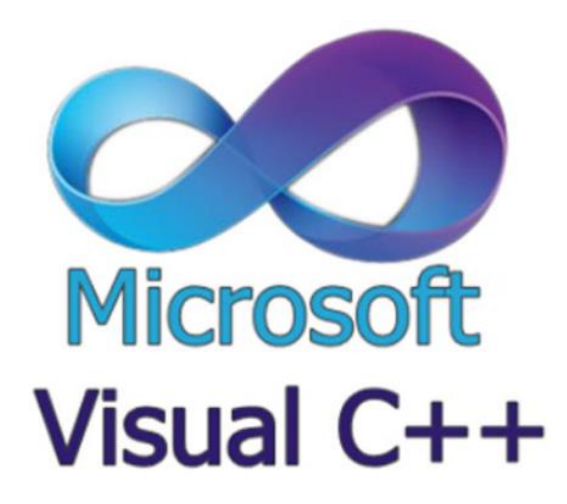

**Полтава 2018**

Навчальний посібник з дисципліни «Алгоритмізація та програмування» Частина І: Програмування в інтегрованому середовищі IDE Visual Studio для студентів денної та заочної форми навчання: 122 – «Комп'ютерні науки» – Полтава: ПолтНТУ, 2018. – 180 с.

Укладачі: к. е. н., доцент А.М. Гафіяк, старший викладач О.О. Бородіна

Відповідальний за випуск: завідувач кафедри комп'ютерних та інформаційних технологій і систем О.Л. Ляхов, доктор техн. наук, професор

Рецензент: О.В. Скакаліна, кандидат техн. наук., доцент

Затверджено науково-методичною радою університету Протокол № 3 від 20.12.2018 р.

40.38.04.01

### **ЗМІСТ**

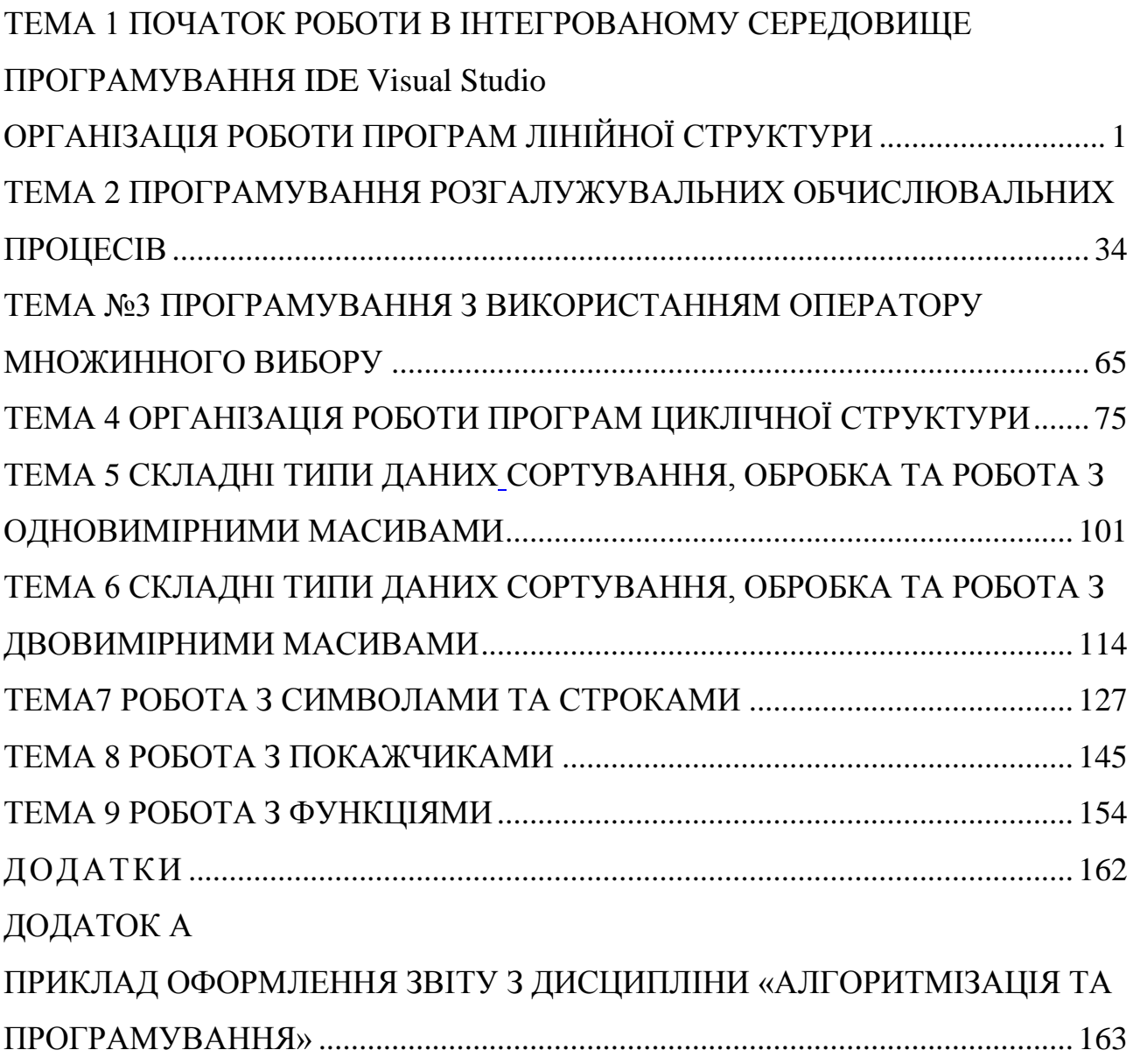

### **ВСТУП**

Дисципліна «Алгоритмізація та програмування» фактично є основою для становлення студента як програміста-професіонала. Суттєвою складовою підготовки програміста є методичні вказівки до лабораторного практикуму з дисципліни «Алгоритмізація та програмування», спрямовані не тільки на вироблення навичок із програмування мовою С++, а й на засвоєння студентом базового набору алгоритмів, який є універсальним «інструментарієм» для створення програмного забезпечення різноманітного призначення мовами високого рівня.

Виходячи із цього, студент орієнтується для виконання лабораторного практикуму використовувати ліцензійне програмне середовище MS Visual Studio.

Методична розробка містить цикл лабораторних робіт і загальні правила оформлення лабораторних робіт із програмування.

Кожна лабораторна робота містить методичні вказівки щодо її виконання, а також контрольні питання.

Контрольні питання лабораторного практикуму, з одного боку, є формою допуску студента до виконання лабораторної роботи, а з іншого – утворюють базу для тестів проміжного контролю.

*Мета даної роботи*: вироблення у студента алгоритмічного базису фахівця із розроблення прикладного програмного забезпечення, а також навичок програмної реалізації цього базису у сучасному середовищі розробника MS Visual Studio.

При виконанні лабораторного практикуму необхідно володіти знаннями та вміннями дисциплін першого та другого курсу: «Основи програмування та алгоритмічні мови», «Основи дискретної математики», «Об'єктно-орієнтоване програмування».

Практикум по програмуванню включає 9 лабораторних робіт, в яких розглядаються завдання з використанням типових даних: простих та складних.

<span id="page-4-0"></span>**ДОДАТКИ**

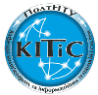

### **ДОДАТОК А**

### <span id="page-5-1"></span><span id="page-5-0"></span>**ПРИКЛАД ОФОРМЛЕННЯ ЗВІТУ З ДИСЦИПЛІНИ «АЛГОРИТМІЗАЦІЯ ТА ПРОГРАМУВАННЯ»**

### **МІНІСТЕРСТВО ОСВІТИ І НАУКИ УКРАЇНИ ПОЛТАВСЬКИЙ НАЦІОНАЛЬНИЙ ТЕХНІЧНИЙ УНІВЕРСИТЕТ ІМЕНІ ЮРІЯ КОНДРАТЮКА**

### **НАВЧАЛЬНО-НАУКОВИЙ ІНСТИТУТ ІНФОРМАЦІЙНИХ ТЕХНОЛОГІЙ І МЕХАНОТРОНІКИ КАФЕДРА КОМП'ЮТЕРНИХ ТА ІНФОРМАЦІЙНИХ ТЕХНОЛОГІЙ І СИСТЕМ**

**Лабораторна робота №1**

з навчальної дисципліни "Алгоритмізація та програмування"

на тему:

«ПОЧАТОК РОБОТИ В ІНТЕГРОВАНОМУ СЕРЕДОВИЩЕ ПРО-ГРАМУВАННЯ IDE VISUAL STUDIO ОРГАНІЗАЦІЯ РОБОТИ ПРОГРАМ ЛІНІЙНОЇ СТРУКТУРИ» Варіант 25

**Виконав:**

*студент групи 101 - ТН Прізвище Ім'я По батькові* 

**Перевірила:** *Бородіна Олена Олександрівна*

**Полтава 2018**

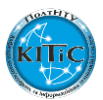

## **3MICT**

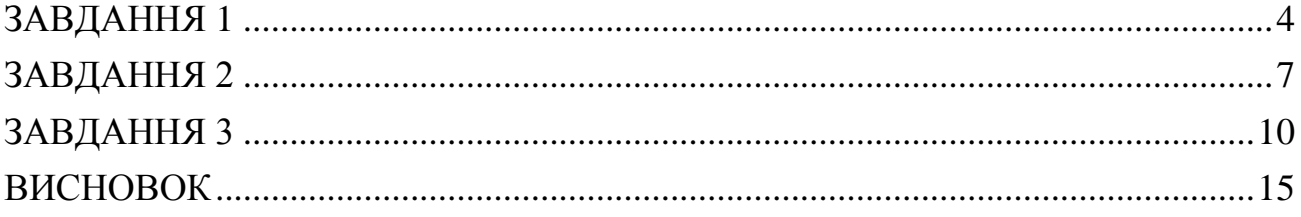

### **ЗАВДАННЯ 1**

<span id="page-7-0"></span>Необхідно вивести на екран:

ПIП: Iванов Iван Iванович

Группа: 101-ТН

Курс: 1

Назва предмету: Алгоритмiзацiя та програмування

Номер лабораторної роботи: 1

Номер варiанту: 25

### **Розглянемо складові частини першого завдання:**

з клавіатури необхідно ввести текст:

Iванов Iван Iванович

101-ТН

1

Алгоритмiзацiя та програмування

1

25

введення даних повинно здійснюватися з нової строки.

### **Розглянемо приклад алгоритму природною мовою:**

- *1. Вивести текст на екран: «ПIП:».*
- *2. Ввести текст «Iванов Iван Iванович» з клавіатури.*
- *3. Здійснити перехід на нову строку .*
- *4. Вивести текст на екран: «Группа:».*
- *5. Ввести текст «1» з клавіатури.*
- *6. Здійснити перехід на нову строку .*
- *7. Вивести текст на екран: «Назва предмету:».*
- *8. Ввести текст «Алгоритмiзацiя та програмування» з клавіатури.*
- *9. Здійснити перехід на нову строку .*
- *10. Вивести текст на екран: «Номер лабораторної роботи:».*
- *11. Ввести текст «1» з клавіатури.*
- *12. Здійснити перехід на нову строку .*
- *13. Вивести текст на екран: «Номер варіанту:».*
- *14. Ввести текст «25» з клавіатури.*

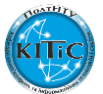

### *15. Завершити програму після натиснення на кнопку «Enter».*

Розробимо графічне представлення алгоритму для розв'язування цієї задачі, в якому зображується вигляд послідовності пов'язаних між собою функціональних блоків, кожен з яких відповідає виконанню однієї чи кількох дій. На рис. 1.1. представлено алгоритм виконання задачі.

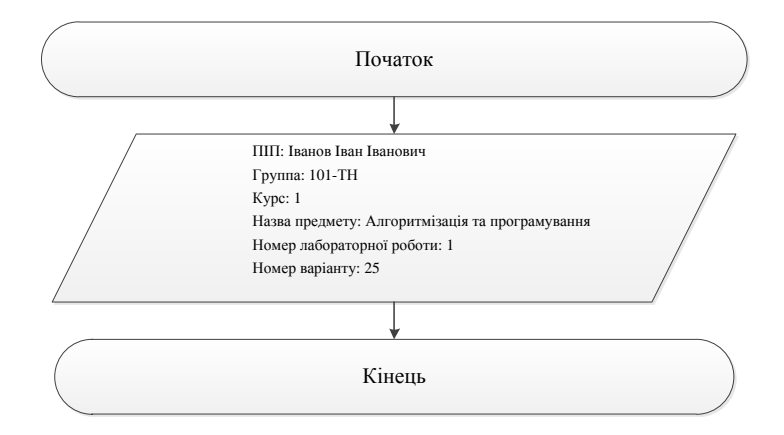

Рис. 1.1. Блок-схема для реалізації поставленої задачі

На рис.1.2. представлено рішення поставленої задачі за допомогою мови програмування С++.

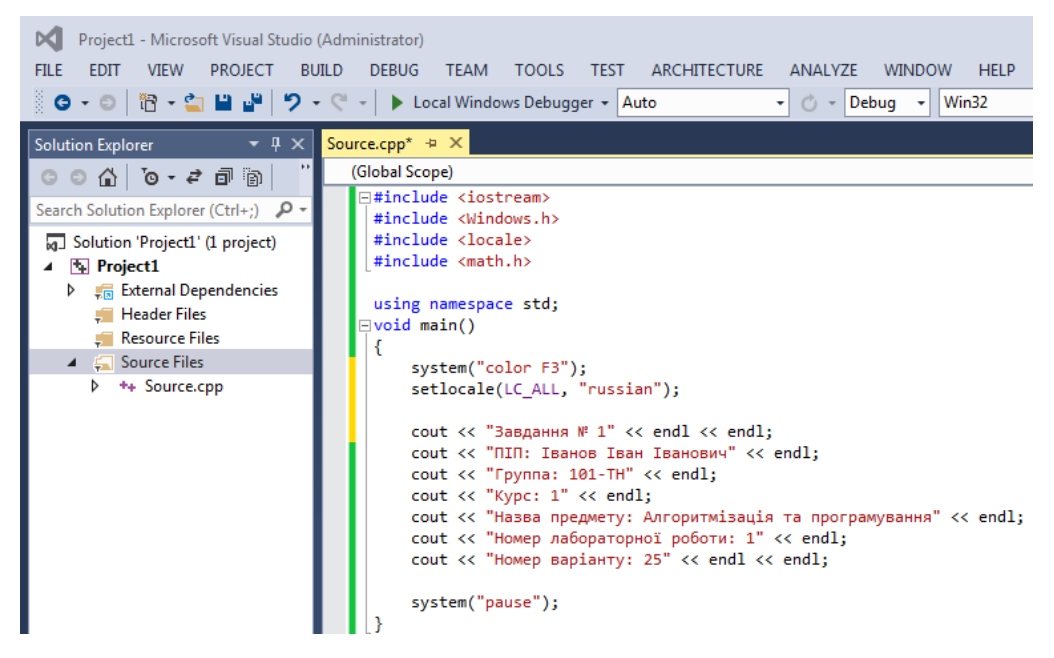

Рис.1.2. Лістинг програми для реалізації поставленої задачі

На рис.1.3. представлено виведення у консольному вікні запита на введення даних з клавіатуру, а також данні, які були введені з клавіатури.

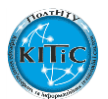

```
| - |o
                                                                                                                                                            \overline{\mathbf{x}}C:\Users\user\Documents\Visual Studio 2013\Projects\Project1\Debug\Project1.exe
Завдання № 1
                                                                                                                                                                  \overline{\phantom{a}}ПІП: Іванов Іван Іванович<br>Группа: 101—ТН<br>Курс: 1<br>Назва предмету: Алгоритмізація та програмування<br>Номер лабораторної роботи: 1<br>Номер варіанту: 25
                                                                                                                                                                  \equivДля продолжения нажмите любую клавишу . . .
```
Рис.1.3. Результати виконання коду у консольному вікні

на мові програмування С++

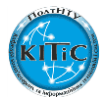

### **ЗАВДАННЯ 2**

<span id="page-10-0"></span>Написати програму обчислення роботи, що витрачається на деформацію

$$
W_n=\frac{D\cdot s^2}{2}:
$$

### **Розглянемо складові частини першого завдання:**

- з клавіатури необхідно ввести дві змінні, а саме D та s, для цього визначаємо тип змінних;
- з рівняння видно, що змінні можуть мати тип як integer так й float але для виключення помилок обрано тип float;
- обчислити змінну W.

### **Розглянемо приклад алгоритму природною мовою:**

- 1. *Вивести текст на екран: «Обчислення роботи, що витрачається на деформацію».*
- 2. *Здійснити перехід на нову строку.*
- 3. *Вивести текст на екран: «Введіть значення жорсткості (Ньютон / метр) > ».*
- *4. Ввести значення D з клавіатури.*
- *5. Запам'ятати значення D.*
- *6. Здійснити перехід на нову строку.*
- 7. *Вивести текст на екран: «Введіть величину деформації (м)».*
- *8. Запам'ятати значення s.*
- *9. Здійснити перехід на нову строку.*
- *10.Вивести текст на екран: «Робота, що витрачається на деформацію: ».*
- *11.Здійснити перехід на нову строку.*
- *12.Обчислити значення змінної W.*
- *13.Вивести значення W.*
- *14.Зробити два відступу.*

Розробимо графічне представлення алгоритму для розв'язування цієї задачі, в якому зображується вигляд послідовності пов'язаних між собою функціональних блоків, кожен з яких відповідає виконанню однієї чи кількох дій. На рис. 2.1. представлено алгоритм розв'язку поставленої задачі.

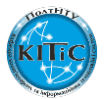

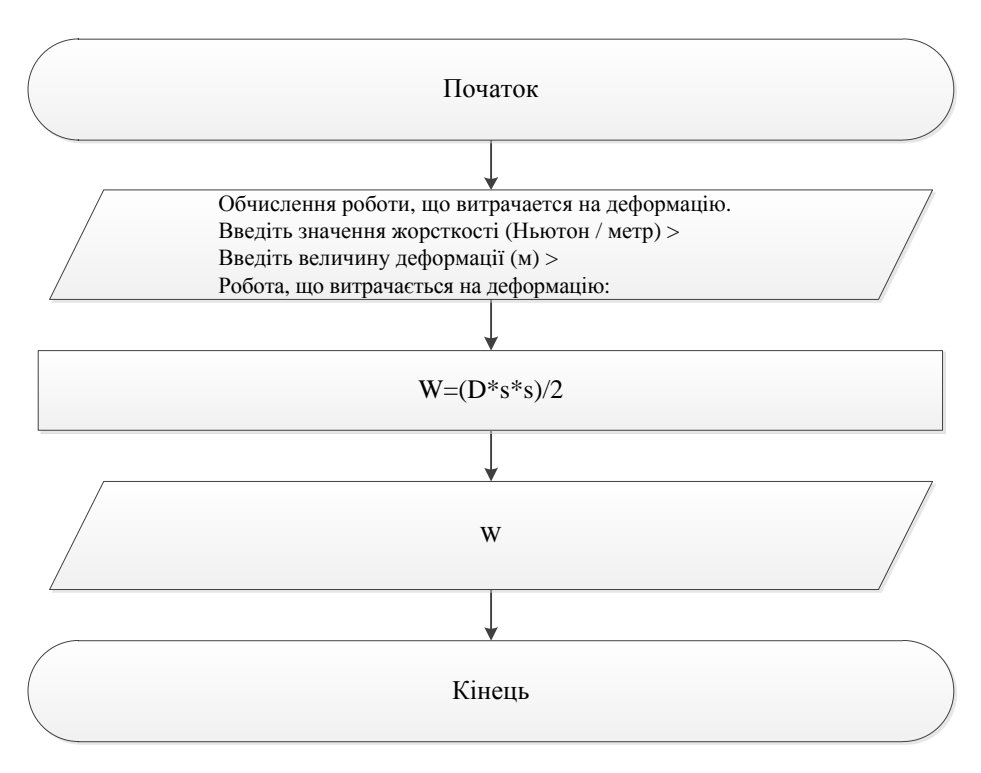

Рис. 2.1. Блок-схема для реалізації поставленої задачі

На рис.2.2. представлено обчислення та розрахунки за допомогою яких розв'язується поставлена задача у вигляді алгоритмічної мови програмування  $C++$ 

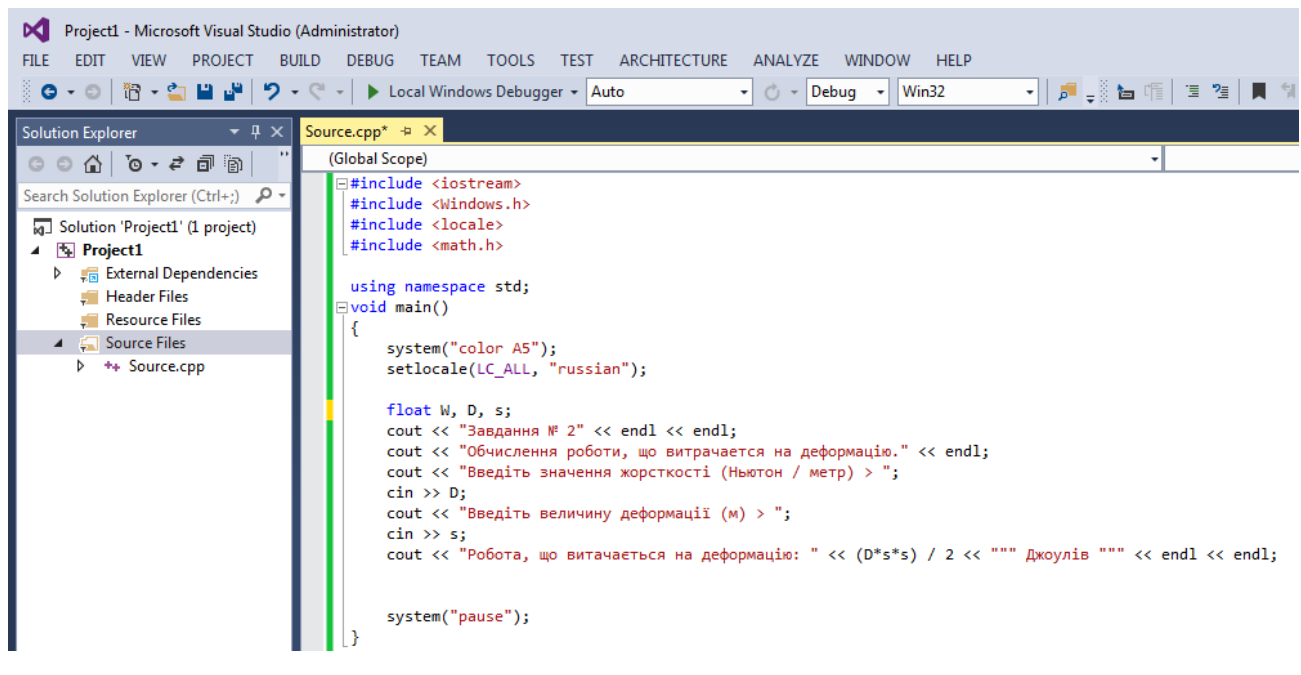

Рис.2.2. Лістинг програми для реалізації поставленої задачі

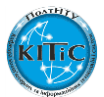

На рис.2.3. представлено виведення у консольному вікні запита на введення даних з клавіатуру, данні, які були введені з клавіатури, а також результат обра-

хунку виразу 
$$
W_n = \frac{D \cdot s^2}{2}
$$
.

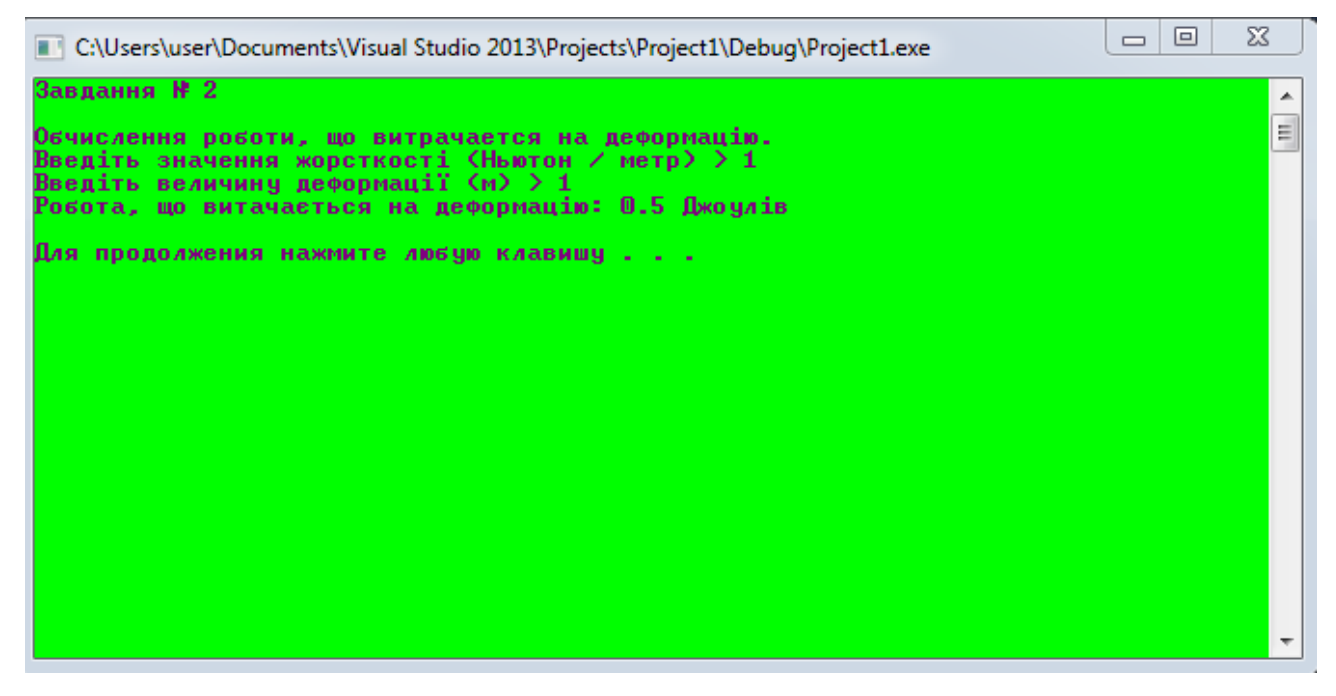

Рис.2.3. Результати виконання коду у консольному вікні

на мові програмування С++

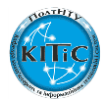

### **ЗАВДАННЯ 3**

<span id="page-13-0"></span>Написати програму обчислення змінних y, z:

$$
y = \frac{\sqrt{1 - \cos \alpha}}{\sqrt{1 + \cos \alpha}}, \quad z = \frac{1 - \cos \alpha}{\sin \alpha} :
$$

#### **Розглянемо складові частини першого завдання:**

- з клавіатури необхідно ввести одну змінну, а саме  $\alpha$ , для цього визначаємо тип змінних;
- з рівняння видно, що змінна повинна мати тип float;
- з рівняння видно, що використовуються значення  $\cos\alpha$  та  $\sin\alpha$ , тому додатково необхідно підключити бібліотеку <math.h>
- обчислити змінні y, z.

### **Розглянемо приклад алгоритму природною мовою:**

- *1. Вивести текст на екран: «Обчислення змiної у:».*
- *2. Здійснити перехід на нову строку.*
- *3. Вивести текст на екран: «Введiть значення змiної а >».*
- *4. Ввести значення з клавіатури.*
- $5.$   $3$ апам'ятати значення  $^{\alpha}.$
- *6. Здійснити перехід на нову строку.*
- *7. Вивести текст на екран: «Змiнна у = ».*
- *8. Обчислити значення змінної y.*
- *9. Вивести значення y.*
- *10. Зробити два відступу.*
- *11. Вивести текст на екран: «Обчислення змiної z:».*
- *12. Здійснити перехід на нову строку.*
- *13. Вивести текст на екран: «Введiть значення змiної а >».*
- *14. Ввести значення з клавіатури.*
- *15. Запам'ятати значення .*
- *16. Здійснити перехід на нову строку.*
- *17. Вивести текст на екран: «Змiнна z = ».*
- *18. Обчислити значення змінної z.*
- *19. Вивести значення y.*
- *20. Зробити два відступу.*

Розробимо графічне представлення алгоритму для розв'язування цієї зада-

чі, в якому зображується вигляд послідовності пов'язаних між собою функціона-

льних блоків, кожен з яких відповідає виконанню однієї чи кількох дій.

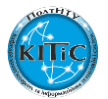

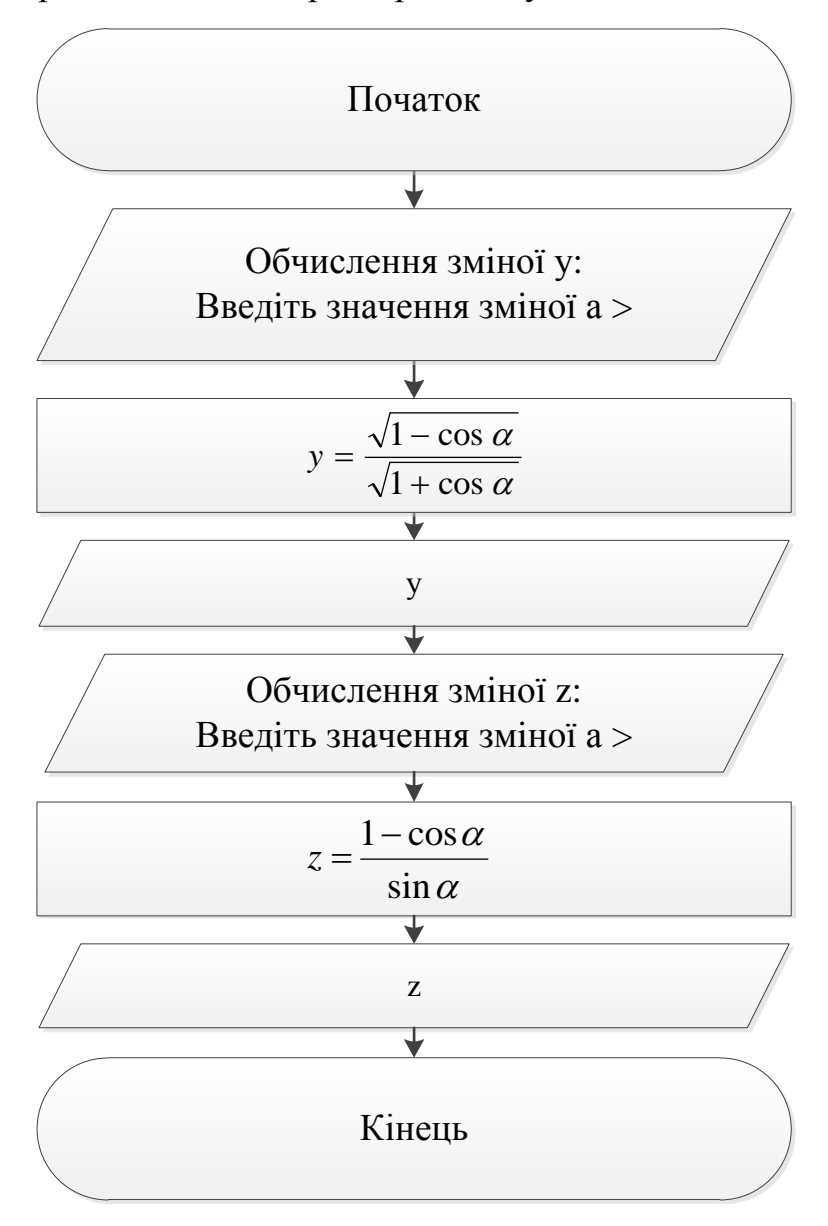

На рис. 3.1. представлено алгоритм розв'язку поставленої задачі.

Рис. 3.1. Блок-схема для реалізації поставленої задачі

На рис.3.2. представлено обчислення та розрахунки за допомогою яких розв'язується поставлена задача у вигляді алгоритмічної мови програмування  $C++$ .

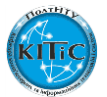

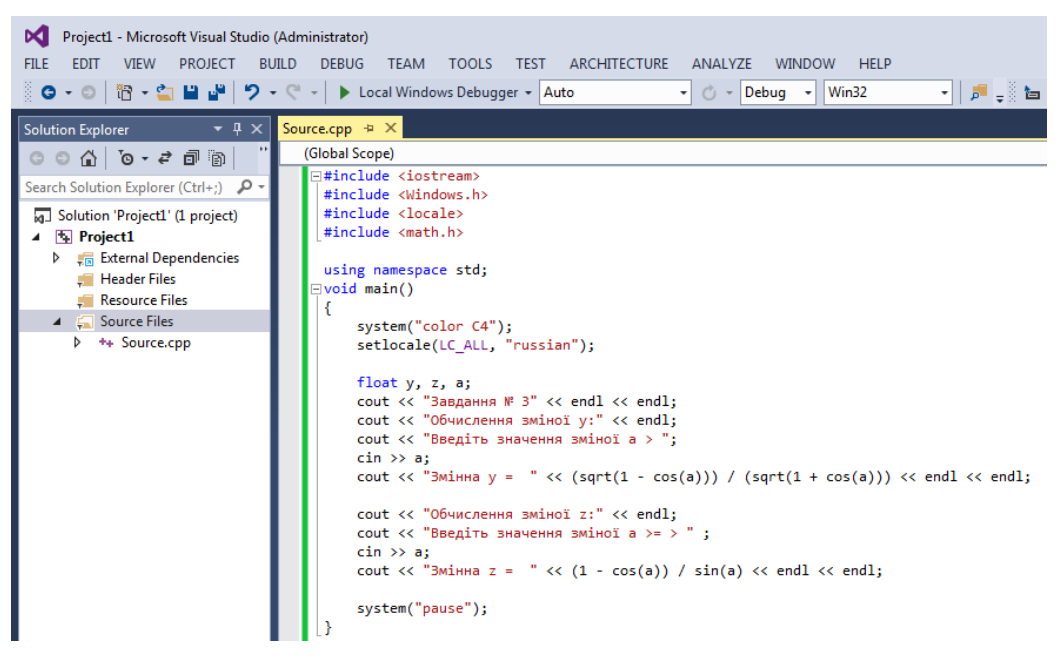

Рис.3.2. Лістинг програми для реалізації поставленої задачі

На рис.3.3. представлено виведення у консольному вікні запита на введення даних з клавіатуру, данні, які були введені з клавіатури, а також резуль-

тат обрахунку виразів  $y = \frac{\sqrt{1 - \cos \alpha}}{\sqrt{1 - \cos \alpha}}$ ,  $1 + \cos$  $1 - \cos$  $\alpha$  $\alpha$  $\ddot{}$  $\overline{a}$ *y*  $\alpha$  $\alpha$ sin  $1 - \cos$ *z*

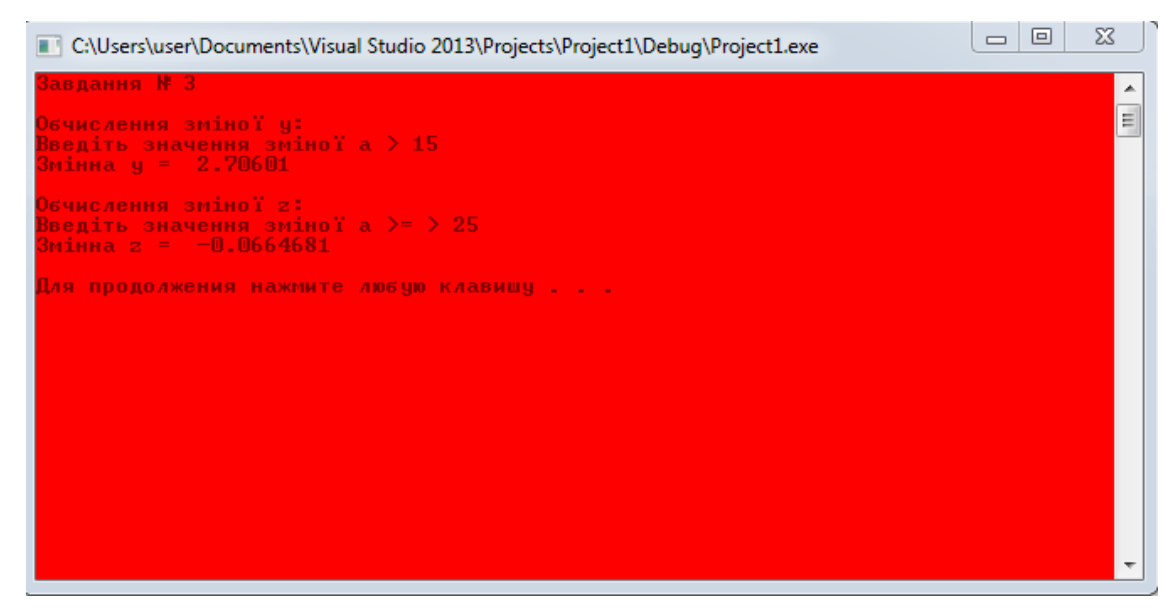

Рис.3.3. Результати виконання коду у консольному вікні на мові програмування С++

На рис.3.4. представлено обчислення та розрахунки за допомогою яких розв'язується завдання 1,2,3 у вигляді алгоритмічної мови програмування С++.

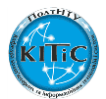

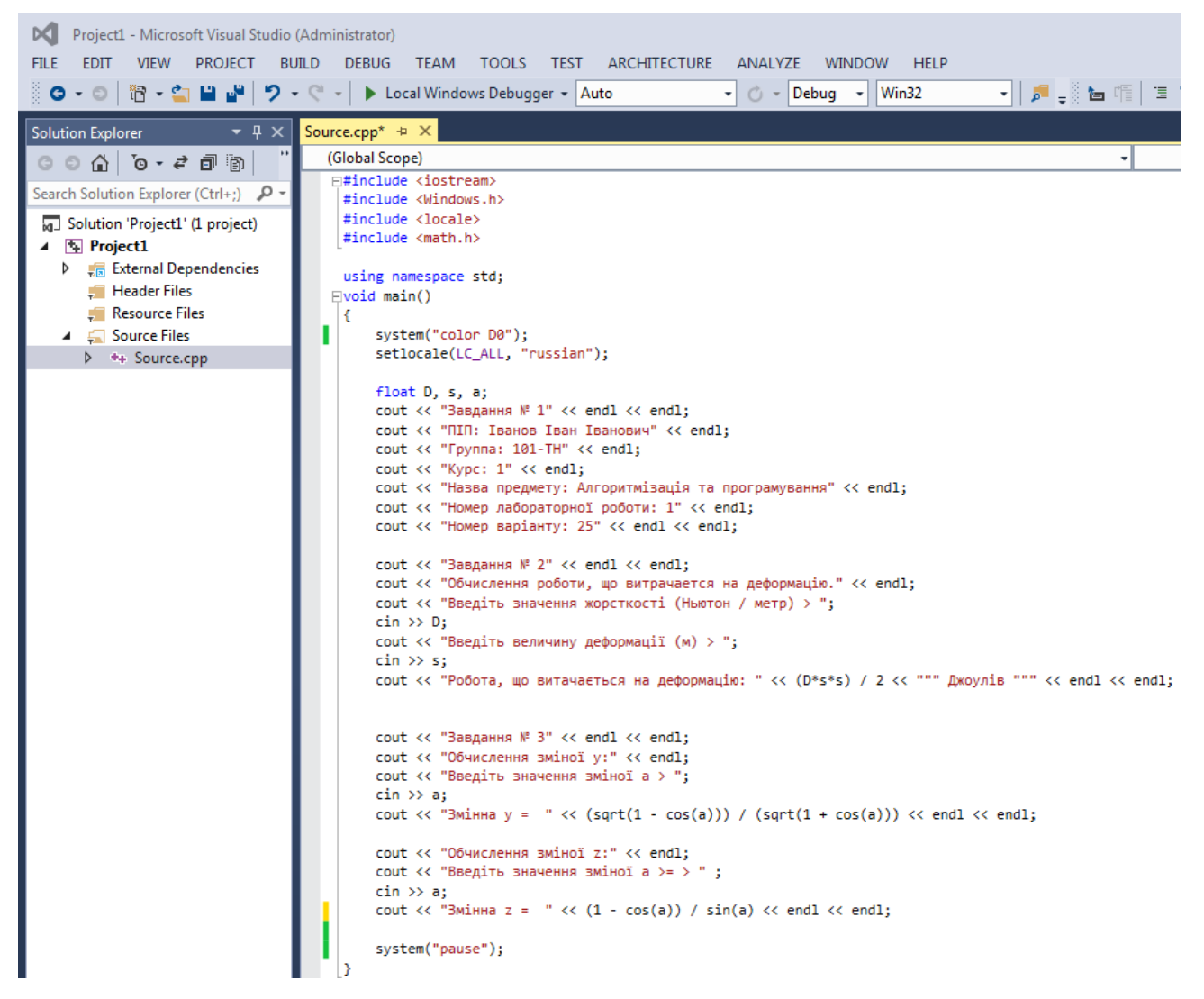

Рис.3.4. Лістинг програми для реалізації поставленої задачі в завданнях

1,2,3

На рис.3.5. представлено виведення у консольному вікні запита на введення даних з клавіатуру, данні, які були введені з клавіатури, а також результат обрахунку виразів у завданнях 2 та 3.

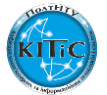

```
\Box\SigmaC:\Users\user\Documents\Visual Studio 2013\Projects\Project1\Debuq\Project1.exe
ПІП: Іванов Іван Іванович<br>Группа: 101—ТН<br>Курс: 1<br>Назва предмету: Алгоритмізація та програмування<br>Назва дзбоваторый роктмізація та програмування
                                                                                                                                                                        Ā
                                                                                                                                                                       릷
Номер лабораторної роботи: 1
Номер варіанту: 25
Завдання № 2
Обчислення роботи, що витрачается на деформацію.<br>Введіть значення жорсткості (Ньютон / метр) > 1<br>Введіть величину деформації (м) > 1<br>Робота, що витачається на деформацію: 0.5 Джоулів
Завдання № 3
Обчислення зміної у:<br>Введіть значення зміної а > 15<br>Змінна у =  2.70601
Обчислення зміної z:<br>Введіть значення зміної a >= > 25<br>Змінна z =  —0.0664681
Для продолжения нажмите любую клавишу...
```
Рис.3.5. Результати виконання коду у консольному вікні

на мові програмування С++ для реалізації поставленої задачі в завданнях 1,2,3

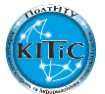

#### **ВИСНОВОК**

<span id="page-18-0"></span>Для вирішення поставлених завдань була використана інтегрована середа розробки програм (Microsoft Visual Studio) для розробки програм на мові програмування C++. Для представлення алгоритму у графічному вигляді був використано векторний графічний редактор діаграм та блок-схем для Windows – Microsoft Visio. Вирішено три основних завдання, для яких було використані деякі допоміжні функції та бібліотеки, такі як:

1) sqrt(x) {знаходження кореня від числа х}

2) #include <iostream> та using namespace std {введення та виведення даних на екран}

3) #include <Windows.h> та system("color D0") {зафарбування заднього фону та вибір коліру літер у тексті}

4) #include <locale> Ta setlocale(LC\_ALL, "russian" {відображає текст російською мовою}

5) #include <math.h> {забезпечує обрахунок sin(x), cos(x) }

Результати виконання програм для кожного завдання зведені в окрему таблицю результатів (таб.1.).

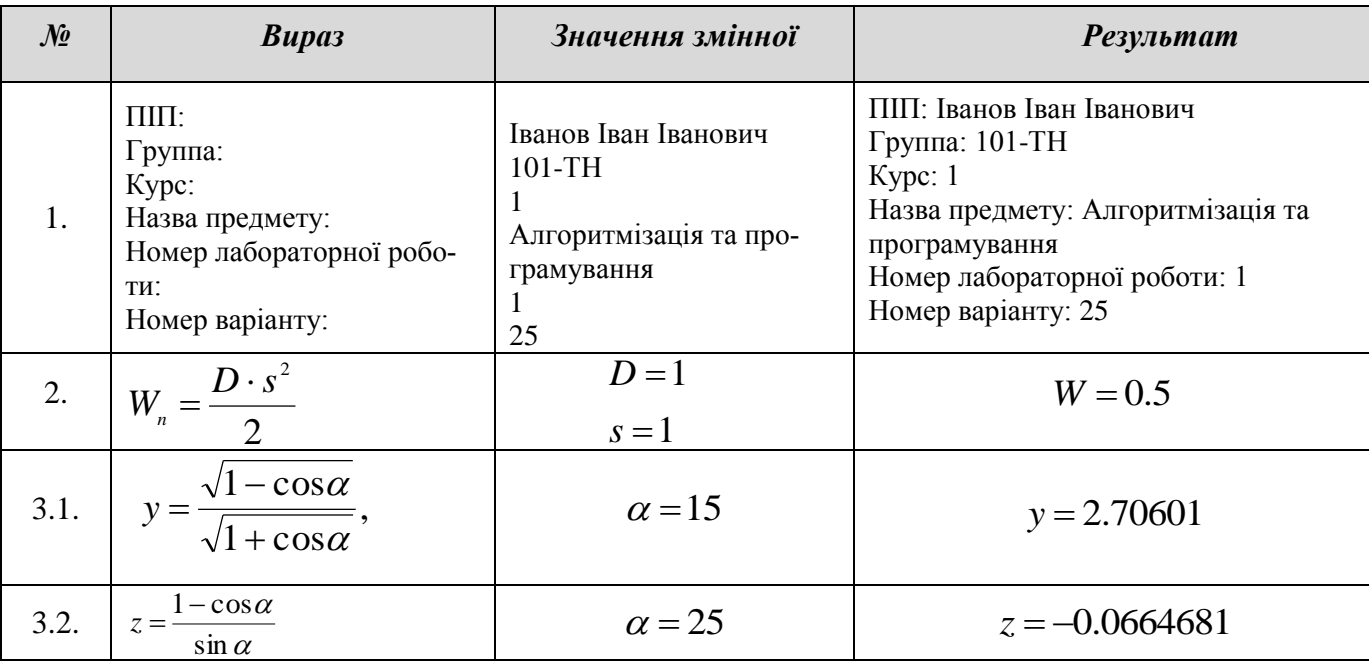

*Таблиця. 1. Результати виконання програм*

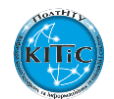